# Manual chef

# Rapportering av medarbetares frånvaro

Rapportering av medarbetares frånvaro görs från menyvalen *Beslut & Rapportering /Rapportering/Frånvaro* enligt nedan. Aktuell medarbetar söks fram via fältet *Anställd* samt knappvalet *Visa,* då blir *+Ny* knappen valbar och ny registrering kan göras.

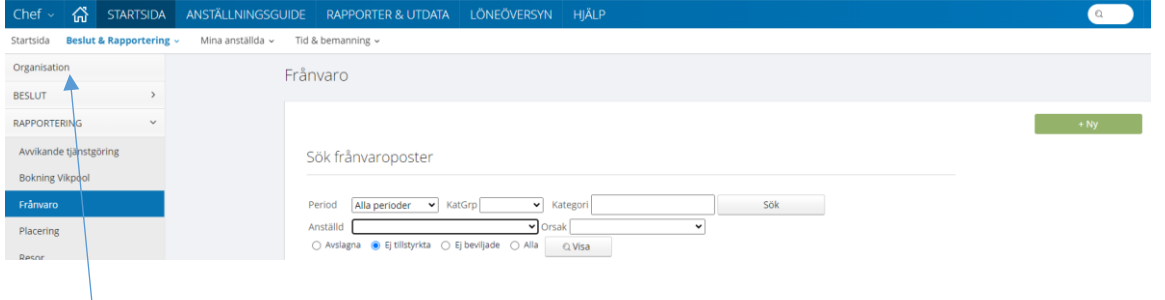

Om medarbetaren inte finns med i rullisten vid fältet *Anställd* kan valet av *Organisation* behöva ses över och justeras.

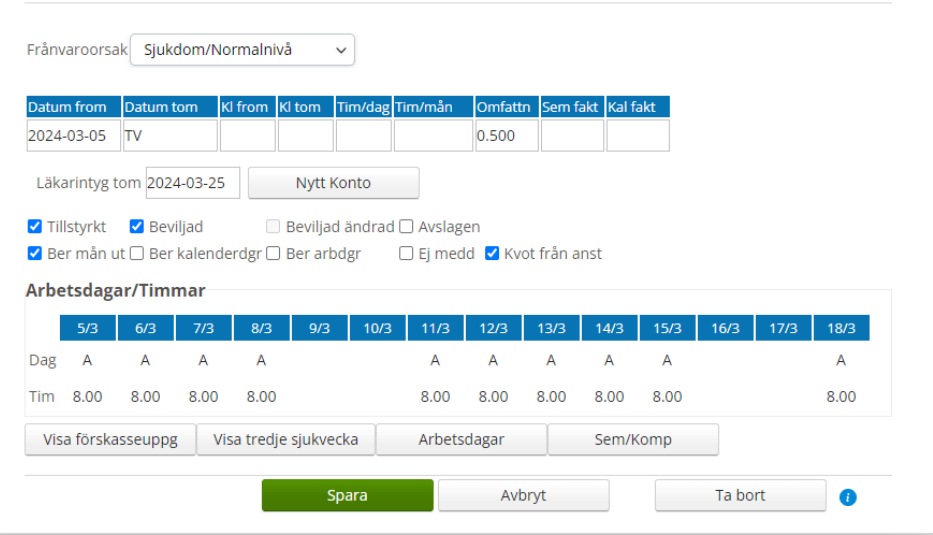

# Frånvaroorsak

Klicka på pilen och välj *Frånvaroorsak*. Alternativt har den medarbetaren själv rapporterat och komplettering och beviljade skall utföras. Alla frånvaroorsaker finns inte valbara hos medarbetaren så i dessa fall behöver frånvaron registreras av chef och det finns även orsaker som inte finns valbara för chef så dessa registreras av Lönecentrum.

För att kunna registrera tillfällig föräldrapenning behöver det väljas in "barn" på frånvaron. Om det saknas så registrerar medarbetaren in det under *Mina uppgifter/Barn* i självservice.

# Datum from

*Datum from* anger när frånvaron gäller från och med.

### Datum tom

*Datum tom* anger det datum som frånvaron gäller till och med.

*Datum tom* datum skall fyllas i för all frånvaro med undantag för sjukdom och tillfällig föräldrapenning (VAB) då rutan kan lämnas utan till och med datum. När rutan lämnas utan till och med datum gäller frånvaron tillsvidare och är en så kallad öppen frånvaro till dess att ett till och med datum anges.

Om *Datum tom* rutan är utan till och med datum vid verkställan av lön dras frånvaron till och med datumet då verkställan sker (inträffar omkring 20:e respektive månad), vilket innebär att lön utgår för resterande månad. **För att förhindra att lön utgår för resterande månad sätts en bock i rutan** *Ber mån ut***, när detta görs så dras frånvaro för hela innevarande månad.**

# Kl From och Kl Tom

Dessa fält anges endast vid frånvaro del av dag. Om medarbetaren går hem tidigare och inte kommer tillbaka skall enbart *Kl From* anges med aktuellt klockslag för hemgång*. Kl Tom* läses av automatiskt från medarbetarens schema. Samma sak gäller om medarbetaren är frånvarande i början av arbetspasset, i detta fall lämnas *Kl From* tomt och endast *Kl Tom* fylls i med den tid medarbetaren kom till arbetet.

Undantag: Vid uttag av semestertimmar måste både *Kl From* och *Kl tom* anges.

# Tim/dag och Tim/mån

Dessa fält skall inte användas.

### Omfattnin (Omfattning)

Här registreras omfattningen vid partiell frånvaro exempelvis 0.250 vid frånvaro 25%.

Om medarbetaren får ytterligare en partiell frånvaro måste omfattning anges även på denna. Om medarbetaren blir helt frånvarande under samma tidsperiod lämnas rutan *Omfattn* blank.

Tänk på att alltid bocka i rutan *Kvot från anst* vid partiell frånvaro. Om medarbetaren får ytterligare frånvaro och den totala omfattningen blir 100% ska inte *Kvot från anst* registreras på den andra frånvaron.

Tänk på skicka in ett tillfälligt schema till Lönecentrum för de medarbetare som har en partiell frånvaro. Detta tillfälliga schema ligger till grund för löneutbetalningen förutom när det gäller månadslönen som kommer från anställningen.

Om din enhet använder Time Care planering exporteras schemat över som vanligt.

### Sem fakt och Kal fakt

Dessa fält skall inte användas.

## Läkarintyg t o m

Här anges till och med datumet på läkarintyget. Datumet kan sedan sökas fram via rapporter. Administratör/assistent kan också fylla i datum för läkarintyg. När datumet är ändrat får chef upp posten för attest på nytt under *Beslut/Oattesterade poster* i självservice.

Vid verkställan av lön dras sjukfrånvaron enligt *Läkarintyg t o m* på lönen. För att förhindra att lön utgår för resterande månad sätts en bock i rutan *Ber mån ut*, när detta görs så dras frånvaro för hela innevarande månad. Detta gäller även om frånvaron har ett läkarintygsdatum.

Vid registrerat *Läkarintyg t o m* med datum föregående månad dras sjukfrånvaro ändå fortsatt nästkommande månad utifrån att *Datum t o m* inte är angivet. För mer information se *Datum t o m*.

#### Nytt konto

**Om** frånvaron skall belasta en **avvikande** kontering anges denna genom att via *Nytt konto* söka på den organisation som skall belastas.